Notice: Section 508 of the Workforce Investment Act of 1998 requires that all U.S. Federal Agencies make their websites fully accessible to individuals with disabilities. See 29 [U.S.C.](https://www.govinfo.gov/content/pkg/USCODE-2011-title29/html/USCODE-2011-title29-chap16-subchapV-sec794d.htm) §794d. While the Trademark Electronic Application System (TEAS) forms do comply with Section 508, the form previews currently do not meet all standards for web accessibility. If you cannot access a TEAS form preview or have any questions about this notice, please contact the Trademark Assistance Center (TAC) at 1-800-786-9199 (select option#1), Monday-Friday, 8:30 a.m. to 8 p.m., ET.

PTO-1480 Approved for use through 05/31/2021. OMB 0651-0009 U.S. Patent and Trademark Office; U.S. DEPARTMENT OF COMMERCE Under the Paperwork Reduction Act of 1995, no persons are required to respond to a collection of information unless it contains a valid OMB control number

# **Certification Mark Form, Principal Register**

**Version 7.6**

#### **Watch the ["Before you file" TMIN video](http://www.uspto.gov/watch/TMINprefiling) for an overview of the most important issues to be aware of when filing a trademark application with the USPTO.**

**To file the application electronically, please complete the following steps:**

- 1. Answer the first question below to create an application form showing only sections relevant to your specific filing.
- 2. For help at any point, click on any underlined word on any page.
- 3. After answering the first wizard question, click on the CONTINUE button at bottom of the page.
- 4. Once in the actual form, complete all fields with a **\*** symbol, since they are mandatory fields for TEAS filing purposes.
- 5. Validate the form, using the "Validate" button at the end of the form. If there are errors, return to the form to make the correction. A "Warning" may be corrected or by-passed.
- 6. Double-check all entries through the links displayed on the Validation page.
- 7. You may save your work for submission at a later time by clicking on the Save Form button at the bottom of the Validation page.
- 8. When ready to file, use the Pay/Submit button at the bottom of the Validation page. This will allow you to choose from three (3) different payment methods: credit card, automated deposit account, or electronic funds transfer.
- 9. After accessing the proper screen for payment, and making the appropriate entries, you will receive a confirmation screen if your transmission is successful. This screen will say SUCCESS! and will provide your assigned serial number.

10. An email acknowledging receipt of the submission (a filing receipt) will be sent to the correspondence email address of record.

**Once you submit this application, the USPTO will not cancel the filing or refund your fee. The fee is a processing fee, which we do not refund even if we cannot issue a registration after our substantive review.**

**IMPORTANT:** After this application is submitted, the USPTO will send a filing receipt to the email address of either (A) the appointed attorney, if any, otherwise (B) the trademark applicant owner/holder.

## **CONTACT:**

For **general trademark information or help navigating the forms**, email [TrademarkAssistanceCenter@uspto.gov,](mailto:TrademarkAssistanceCenter@uspto.gov) or telephone 1-800-786-9199 (press 1).

If you need help resolving **technical glitches**, email [TEAS@uspto.gov.](mailto:TEAS@uspto.gov) Please include in your email your phone number, serial or registration number, and a screenshot of any error message you may have received.

**STATUS CHECKS:** The status of the filing is available in the [Trademark Status & Document Retrieval System \(TSDR\)](http://tsdr.uspto.gov/) 7-10 days after filing.

**TIMEOUT WARNING:** You're required to log back in after 30 minutes of [inactivity.](https://www.uspto.gov/page/teas-help#inactivity) This ensures the USPTO complies with mandatory federal information security [standards](https://doi.org/10.6028/NIST.SP.800-63b) and protects user information. After 25 minutes of inactivity, you will be prompted to continue your session. If you do not continue within 5 minutes, the session will end, you will be logged out of your USPTO.gov account, and you will lose any unsaved data in the form. Please have all of your information ready before you start.

# **1. Is an [attorney](javascript:popHelp() filing this application?**

**[Foreign-domiciled owners/holders](https://www.uspto.gov/page/teas-help#Foreign-domiciledOwnerHolder) must have a U.S.-licensed attorney represent them before the USPTO** in any application- or registration-related filing. [Information](https://www.uspto.gov/trademarks-getting-started/why-hire-private-trademark-attorney.html)  [about hiring a U.S.-licensed attorney](https://www.uspto.gov/trademarks-getting-started/why-hire-private-trademark-attorney.html) can be found on the USPTO website.

#### $Yes \n\mathbb{C}$  No ◉

**2. [***OPTIONAL***] To upload a previously saved form file, first review the USPTO's [TEAS Help instructions for accessing previously saved data](javascript:popHelp() and then use the "Browse…" button below to access the form file saved on your computer.**

**WARNING:** Failure to follow the TEAS Help instructions will result in the inability to edit your data.

**Important:** Do NOT use the button below to upload an image file (for example, a specimen). You must use the button that will be presented for that purpose *within the proper section of the actual form*

#### **Applicant Information**

**Note**: If there is **more than one owner of the trademark**, complete the applicant information for the first owner, and then click on the "Add Owner" button at the bottom of this page. Repeat for each owner. You must specify whether the multiple applicants are [joint applicants](javascript:popHelp() or some other entity type listed below.

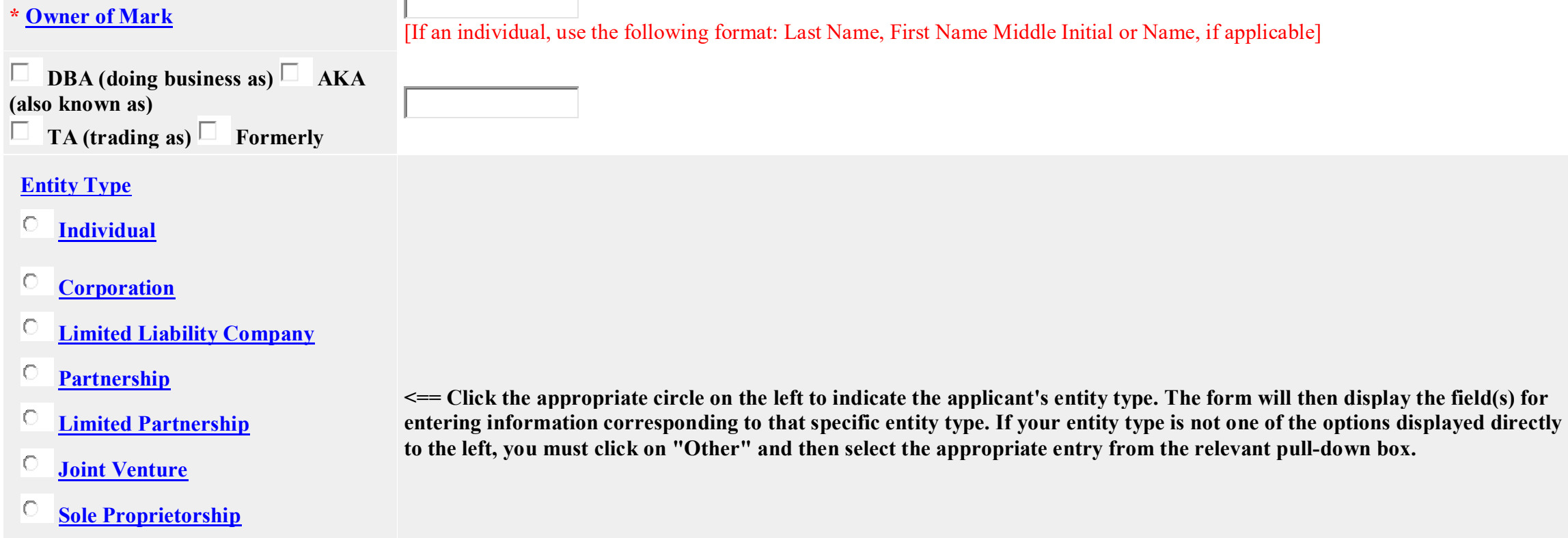

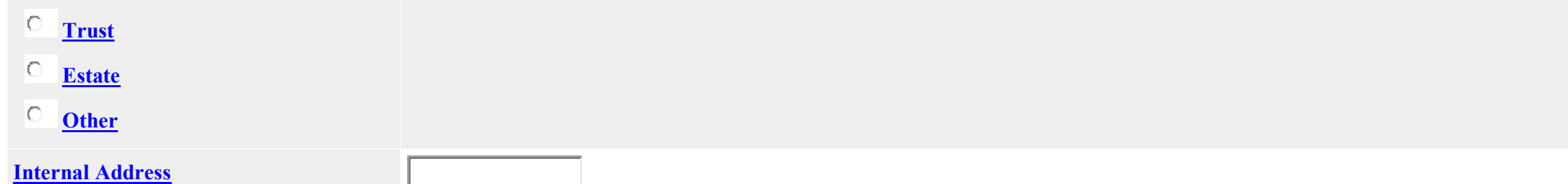

#### **\* [Mailing Address](javascript:popHelp()**

**(Entered address is publicly viewable in the USPTO's [TSDR](https://tsdr.uspto.gov/) database. This address must be capable of receiving mail and may be your street address, a P.O. box, or a "care of" address.)**

#### **\* [State](javascript:popHelp()**

**(Required for U.S. applicant owners/holders)**

#### **\* [Country/Region/Jurisdiction/U.S.](javascript:popHelp()  [Territory](javascript:popHelp()**

**\* [Zip/Postal Code](javascript:popHelp() (Required for U.S. and certain international addresses)**

**NOTE:** You must limit your entry here, and for all remaining fields within this overall section, to no more than 40 characters (the storage limit for the USPTO database). You may need to abbreviate some words, e.g., St. instead of Street. Failure to do so may result in an undeliverable address, due to truncation at the 40 character limit.

**\* [City](javascript:popHelp() NOTE:** You must limit your entry here to no more than 22 characters.

 $\vert \cdot \vert$ 

 $\blacksquare$ 

**NOTE:** You must include as part of the "City" entry any information related to geographical regions (e.g., provinces) not found in the dropdown lists for "States" or "Countries." Enter the city and then the geographical region, separated by a comma (e.g., Toronto, Ontario). In most instances, you will then also have to select the country within which the region is found, below.

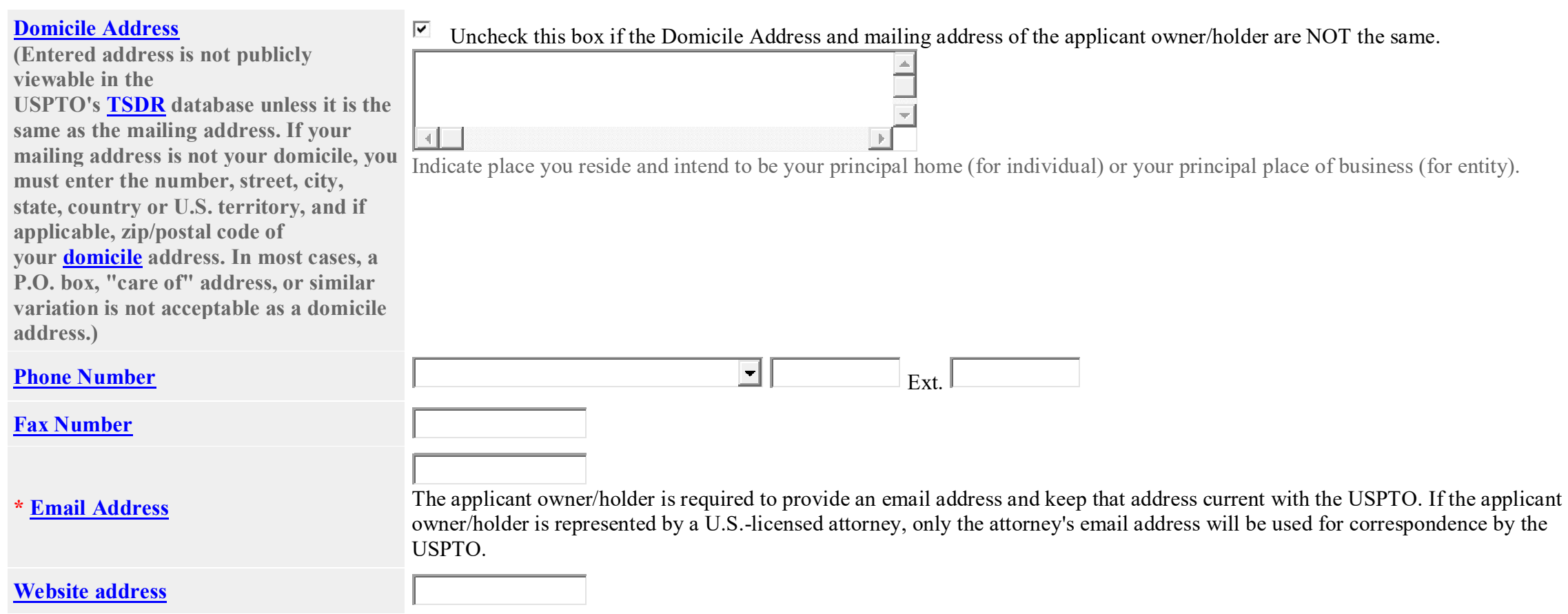

#### **Mark Information**

Watch the [TMIN instructional video on the importance of conducting a search](http://www.uspto.gov/watch/TMINsearching) of existing trademarks or service marks before filing your application. The USPTO will conduct its own [database search](javascript:popHelp() and complex legal review. **Registration of your Mark is NOT guaranteed.**

**Instructions:**

(1) Enter your [Mark](javascript:popHelp() below. Only **one Mark** can be entered. Entry of multiple Marks may result in denial of a filing date or refusal of registration

(2) Identify the type of Mark you are submitting by selecting the correct radio button:

- [Standard characters:](javascript:popHelp() No claim to a particular font style, size, and/or color;
- [Special form:](javascript:popHelp() Mark includes a design or word(s) combined with a design, or is displayed in a particular font style, size, and/or color; or
- Non-visual sound mark: Include a musical score, and an audio file, as well as a detailed Mark description.

(3) Follow the specific instructions that will appear after the Mark type radio button is selected. The form will automatically create a separate section for entry of your Mark or attachment of an audio file for a sound mark.

(4) Carefully review this page prior to final submission to ensure that it accurately depicts or represents your mark. You may not be permitted to [change or correct your](javascript:popHelp()  [mark](javascript:popHelp() after filing this application. While minor changes in the mark may *sometimes* be permitted, changes that result in a [material alteration](javascript:popHelp() of the mark as originally filed will result in the USPTO issuing a refusal on that ground.

**Watch the TEAS Nuts and Bolts [video explaining how to fill out the Mark Information page.](https://www.uspto.gov/watch/TNBDrawing)**

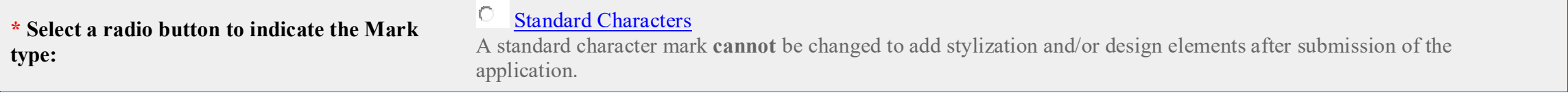

# Special Form (*[Stylized and/or Design](javascript:popHelp()*)

[Sound mark](javascript:popHelp()

**Watch the [TMIN instructional video on drawing issues.](https://www.uspto.gov/watch/TMINdrawing)**

Enter the Mark here: (**Note**: The entry can be in capital letters, lower case letters, or a combination thereof. Do **not** include the ™, ℠, ®, or © symbols after the mark entry, because they are **not** part of the actual mark. If using Internet Explorer, the entry cannot exceed **2036** characters; otherwise, you must switch to another browser.)

![](_page_6_Figure_4.jpeg)

**NOTE**: For how the USPTO determines what the display of the entered mark will be, click [here.](javascript:popHelp()

**NOTE**: For information about mark display in USPTO databases, click [here](javascript:popHelp()

![](_page_6_Picture_152.jpeg)

#### **Watch the [TMIN instructional video on drawing issues.](https://www.uspto.gov/watch/TMINdrawing)**

Click on the "Browse/Choose File" button to select a [properly-sized JPG image file](javascript:popHelp() (the only accepted format) from your local drive. This image should show the mark exactly as you would wish the mark to appear on your registration certificate, if the mark registers. If you are claiming color, you must submit a color image; otherwise, the image must be clear [black and white.](javascript:popHelp() After the file name appears in the window, click on the "Attach" button to upload the file into the application. A "thumbnail" version of the image will then display directly within the form.

NOTE: The image files for, respectively, the mark and the specimen (if filing under Section 1(a), use in commerce, and showing actual use in commerce of the mark at the time of this filing) should NOT be the same files (or, even if different files, should not display essentially the exact same thing). The mark image file should ONLY show the mark by itself, and not a representation of how the mark is used on the overall packaging for the goods or within an advertisement for services, for example. On the other hand, an image file that shows the complete package for the goods or a full advertisement for the services, with the mark clearly displayed thereon or within, would be an appropriate attachment for a specimen in the later "basis" section of the form (which only appears where a Section 1(a) filing basis is being claimed).

For any image that also includes a word(s), letter(s), punctuation, and/or number(s), enter the [LITERAL ELEMENT](javascript:popHelp() only of the mark here:

NOTE: Do NOT enter any word(s), letter(s), punctuation, and/or number(s) that do not appear in the attached image file. Leave this space blank if your mark consists only of design elements. The image file must include all elements of the mark; i.e., if your mark consists of a design and word(s), letter(s), punctuation, and/or number(s), the image file must include all of these elements. Any entry in the [literal element](javascript:popHelp() field that is not found in the attached image file will not be considered part of the mark.

\* If claiming color as a feature of the mark, list the colors below, including black and/or white if actual "colors" within the mark (e.g., enter red, white, and blue). Begin the entry with a lower-case, NOT an upper-case, letter. (Entry required for color marks only.)

![](_page_7_Figure_4.jpeg)

The color(s)  $\boxed{\bullet}$  is/are claimed as a feature of the mark.

Check this box if you are NOT claiming color as a feature of the mark. NOTE: Check only if you believe your image is black and white, yet you received after clicking the "CONTINUE" button a WARNING about color within the mark (perhaps because the image consists of too much grayscale); otherwise, do not check this box, because the attached image was automatically accepted as black and white.

\* Enter a complete and accurate [description](javascript:popHelp() of the entire mark below, being sure to include ALL [literal elements](javascript:popHelp() and/or design elements that are found in the attached mark image, but NOT including any element not appearing in the image. If a color mark, you must specify the color(s) that are part of the mark, including black and white, and also state the location thereof in the mark image.

The mark consists of: (do NOT repeat this language)

![](_page_7_Figure_9.jpeg)

. (end period is automatic)

NOTE: A description of the mark is required for ALL marks that are in a special form or a sound/motion mark (i.e., for any mark not in standard characters). You must to enter a description even if what the mark represents is immediately clear, e.g., "the letter C." Also, for any color mark, the description of the mark must include the nature and location of the color; i.e., you must specifically state where each color is located within the mark, e.g., "a bird with a red body, blue wings, and yellow beak."

NOTE: Do NOT include as part of the description either the words "The mark consists of" or a final period, because that introductory wording and the punctuation will automatically be added after validation; otherwise, the overall description will have improper repetitions. Also, begin the entry with a lower-case, NOT an upper-case, letter.

![](_page_8_Picture_155.jpeg)

# Click on the "Browse/Choose File" button to select the sound/motion file (.WAV, .WMV, .WMA, .MP3, .MPG, or .AVI file) from your local drive.

**NOTE:** The attached file should **ONLY** show the mark by itself, and should **NOT** be a representation of how the mark is or may be used, *e.g.*, on the overall packaging for the goods or within an advertisement for services. Except in rare circumstances, the attached file should not be the same as the specimen image file (when filing under basis Section 1(a), use in commerce).

### For any of the design mark that also includes a word(s), letter(s), punctuation, and/or number(s), enter the [LITERAL ELEMENT](javascript:popHelp() only of the mark here:

**NOTE**: Do **NOT** enter any word(s), letter(s), punctuation, and/or number(s) that do not appear in the attached file. Leave this space blank if your mark consists only of design elements. The file **must** include **all** elements of the mark; *i.e.*, if your mark consists of a design and word(s), letter(s), punctuation, and/or number(s), the image file must include all of these elements. Any entry in the [literal element](javascript:popHelp() field that is not found in the attached file will **not** be considered part of the mark.

**\* Enter a complete and accurate [description](javascript:popHelp() of the entire mark below, being sure to include ALL [literal elements](javascript:popHelp() and/or design elements that are found in the attached mark image, but NOT including any element not appearing in the image. If a color mark, you must specify the color(s) that are part of the mark, including black and white, and also state the location thereof in the mark image.**

**The mark consists of: (do NOT repeat this language)**

![](_page_8_Figure_7.jpeg)

# **. (end period is automatic)**

**NOTE**: A description of the mark is required for any mark not in standard characters. You must to enter a description even if what the mark represents is immediately clear, *e.g.*, "the letter C." Also, for any color mark, the description of the mark must include the nature and location of the color; i.e., you must specifically state where each color is located within the mark, *e.g.*, "a bird with a red body, blue wings, and yellow beak."

**NOTE**: Do **NOT** include as part of the description either the words "The mark consists of" or a final period, because that introductory wording and the punctuation will automatically be added after validation; otherwise, the overall description will have improper repetitions. Also, begin the entry with a lower-case, **NOT** an upper-case, letter.

The "Additional Statement" section of this form is used to enter various legal or informational statement(s) that may pertain to the mark; for example, a disclaimer or English translation. You are not required to enter any of these statement(s) at the time of filing; however, you may be required to add a statement(s) to the record during examination of the application. If you are unsure whether you should make such a statement, the examining attorney assigned to your application will issue a requirement, if appropriate. ⊽ Check here to display the full listing of additional statements from which you may make your selection.

#### **[Additional Statement](javascript:popHelp()**

• To select a statement, enter any required information specific to your mark (or, for some statements, check the box in front of the statement). If, after making a selection, you realize that no statement is needed, you must click on the box that produced this section of the form to "uncheck" it, and the entire "Additional Statement" section below will be removed.

**NOTE:For an instructional video on the Additional Statements section of the form, [click here.](https://www.uspto.gov/watch/TNBAdditional)**

WARNING: Additional statements are not commonly used and are for special circumstances that only exist in certain applications. Selecting items that do not apply may delay the processing of your application. NOTE: As a general rule, for disclaimers, translations and transliterations, consents, or an explanation of the mark's significance, include only words that are in the mark within quotation marks in the text boxes below.

![](_page_9_Picture_137.jpeg)

**[TRANSLITERATION](javascript:popHelp()**: (*NOTE*: **Not** required for *any* standard character marks.)

The non-Latin characters in the mark transliterate to  $\Box$  and this means in English.

The non-Latin characters in the mark transliterate to  $\Box$  and this has no meaning in a foreign language.

**[MEANING OR SIGNIFICANCE OF WORDING, LETTER\(S\), OR NUMERAL\(S\)](javascript:popHelp()**:

appearing in the mark means or signifies or is a term of art for interval in the relevant trade or industry or as used in connection with the goods/services listed in the application.

appearing in the mark has no significance nor is it a term of art in the relevant trade or industry or as used in connection with the goods/services listed in the application, or any geographical significance.

The word(s) has no meaning in a foreign language.

**[INDICATE THE NATURE OF THE §2\(f\) CLAIM OF ACQUIRED DISTINCTIVENESS](javascript:popHelp()**

**[§2\(f\) Whole](javascript:popHelp() [§2\(f\) In Part](javascript:popHelp()**

# **[NAME\(S\), PORTRAIT\(S\), SIGNATURE\(S\) OF INDIVIDUAL\(S\)](javascript:popHelp()**:

The name(s), portrait(s), and/or signature(s) shown in the mark identifies  $\Box$ , whose consent(s) to register is made of record.

The name(s), portrait(s), and/or signature(s) shown in the mark does not identify a particular living individual.

**[USE OF THE MARK IN ANOTHER FORM](javascript:popHelp()**: The mark was first used anywhere in a different form other than that sought to be registered at least as early as

, and in commerce at least as early as  $\mathsf{I}$ 

NOTE: If the use in another form claim does not relate to all classes in a multiple-class application, specify within the miscellaneous statement section, below, the exact class(es) the claim covers.

**[CONCURRENT USE](javascript:popHelp()**: Enter the [appropriate concurrent use information](javascript:popHelp() in the text box immediately below. WARNING: To assert concurrent use, you **must:** (1) have assigned a Section  $I(a)$  filing basis, which indicates you are using, or, if appropriate, exercising legitimate control over the use of, the mark in commerce; AND (2) (i) intend to initiate a legal proceeding before the Trademark Trial and Appeal Board or have obtained a Board determination from a prior proceeding establishing that you are entitled to a concurrent registration; or (ii) have obtained a final court determination establishing your concurrent right to use the same or similar mark in commerce in a limited geographic area.

#### **[MISCELLANEOUS STATEMENT](javascript:popHelp()**: Enter information for which no other section of the form is appropriate.  $\mathcal{L}^{\text{max}}_{\text{max}}$

![](_page_11_Figure_1.jpeg)

#### **Goods/Services Information**

**Instructions:**

**Step 1: Click on the "Add Goods/Services" button.**

**Step 2: After creating the complete list of goods/services for this application, you will then be able to designate the filing basis (or bases) appropriate for each listed item.**

### **NOTE - INSTRUCTIONAL VIDEOS AVAILABLE REGARDING GOODS/SERVICES:**

Watch the [TMIN Goods and Services video](https://www.uspto.gov/watch/TMINgoodservices) explaining what is meant by "identification of goods and services", and watch the TEAS Nuts and Bolts: Goods and Services [video](https://www.uspto.gov/Watch/TNBGSRFRegular) for instructions on filling out the Goods/Services page in this application.

# **Basis for Filing**

Watch the [TMIN Filing Basis video](https://www.uspto.gov/watch/TMINbasis) explaining what is meant by "basis for filing." Watch the [TEAS Nuts and Bolts: Filing Basis video](https://www.uspto.gov/watch/TNBBasis) explaining how to fill out the Filing Basis page.

The applicant requests that the Certification mark identified on the preceding page be registered with the USPTO on the Principal Register for the class(es) and goods/services displayed below, and asserts herein the specific basis(es) that covers the listed goods/services.

### **Instructions for assigning a filing basis:**

After selecting a class number (if known) and entering the goods/services listing for that class, you may assign a specific filing basis, or if appropriate, multiple bases. Visit the TEAS Help section of the USPTO website for [an explanation of the four possible filing bases,](javascript:popHelp() identified by the 4 buttons beneath the listing of goods/services.

For complete step-by-step instructions on how to correctly assign the filing basis(es), click on the heading that corresponds to the relevant factual scenario, *see below*. For examples of filings corresponding to each of the heading descriptions, click on the link "*Examples*."

• **[One class or multiple classes, with ONE filing basis for ALL listed items](javascript:popHelp()** *[Examples](javascript:popHelp()*

**NOTE**: This is the most common choice. The following are other options, but they are much less common:

- **[One class or multiple classes, with same multiple filing bases for ALL listed items in class\(es\)](javascript:popHelp()** *[Examples](javascript:popHelp()*
- **[One class, with different filing basis\(es\) for different goods/services within the same class](javascript:popHelp()** *[Examples](javascript:popHelp()*
- **[Multiple classes, with different filing basis\(es\) for different overall classes](javascript:popHelp()** *[Examples](javascript:popHelp()*

### **NOTE - INSTRUCTIONAL VIDEOS AVAILABLE REGARDING GOODS/SERVICES:**

Watch the [TMIN Goods and Services video](https://www.uspto.gov/watch/TMINgoodservices) explaining what is meant by "identification of goods and services", and watch the TEAS Nuts and Bolts: Goods and Services [video](https://www.uspto.gov/Watch/TNBGSRFRegular) for instructions on filling out the Goods/Services page in this application.

Visit the TEAS Help section of the USPTO website for instructions on <u>how to add</u> Visit the TEAS Help section of the USPTO website for instructions on <u>how to remove</u> [item\(s\)](javascript:popHelp() to the list displayed below. [item\(s\)](javascript:popHelp() from the list displayed below.

![](_page_12_Picture_167.jpeg)

![](_page_13_Picture_98.jpeg)

Section 1(a), Use in Commerce: The applicant is exercising legitimate control over the use of the certification mark in commerce by authorized users on or in connection with the identified goods/services. The applicant is not engaged in the production or marketing of the goods/services to which the mark is applied, except to advertise or promote recognition of the certification program or of the goods/services that meet the certification standards of the applicant. The applicant submits with this form a copy of the standards governing use of the certification mark on or in connection with the goods/services in the application.

![](_page_13_Picture_99.jpeg)

![](_page_14_Picture_133.jpeg)

Section 1(b), Intent to Use: The applicant has a bona fide intention, and is entitled, to exercise legitimate control over the use of the certification mark in commerce by its authorized users on or in connection with the identified goods/services. The applicant will not engage in the production or marketing of the goods/services to which the mark is applied, except to advertise or promote recognition of the certification program or of the goods/services that meet the certification standards of the applicant. The applicant will later provide with the filing of an Allegation of Use (Amendment to Allege Use/Statement of Use) a copy of the standards governing the use of the certification mark on or in connection with the goods/services in the application. **NOTE:** More than one basis may be selected, but do **NOT** claim both Sections1(a) and 1(b) for the **identical** goods/services in one application. If claiming a Section 1(a) basis, it is **NOT** necessary or appropriate also to claim a Section 1(b) basis for the same goods/services, simply to indicate an intent to *continue* exercising legitimate control over use of the certification mark in commerce by authorized users using the mark for those goods/services - the Section 1(a) basis covers this.

I understand that the selection of Section 1(b) "Intent to Use" as the filing basis requires that before the mark can register, I must: (1) begin exercising legitimate control over the use of the mark in commerce by authorized users; and (2) file an Allegation of Use that includes a **specimen** and an **additional fee**. Furthermore, I understand that even if the application has already been approved, examination of the Allegation of Use may result in the examining attorney issuing a refusal.

**WARNING:** Section 1(b) applications cannot receive a registration without making additional filing(s) and paying additional fee(s) to demonstrate use of the mark in commerce. For more information, visit the USPTO's [webpage on Intent to use \(ITU\) forms.](https://www.uspto.gov/trademarks-application-process/filing-online/intent-use-itu-forms)

Section 44(d), Priority based on foreign filing: The applicant has a bona fide intention, and is entitled, to exercise legitimate control over the use of the mark in commerce authorized users on or in connection with the identified goods/services, and asserts a claim of priority.

**[Country/Region/Jurisdic](javascript:popHelp() [tion/U.S. Territory of](javascript:popHelp()  [Foreign Filing](javascript:popHelp()**

 $\vert \cdot \vert$ 

**[Foreign Application](javascript:popHelp()** 

**[Number](javascript:popHelp()** Note: The USPTO database can only store 19 characters for this field. You should adjust your entry if possible, eliminating any unnecessary leadings 0s or country abbreviations, for example.

**[Date of Foreign Filing](javascript:popHelp() Example 20** (MM/DD/YYYY)

**NOTE:** Section 44(d) provides a basis for filing and a priority date, but **not** a basis for registration.

At this time, the applicant intends to rely on Section 44(e) as a basis for registration. If the foreign registration certificate is not being submitted at this time, suspension of the application is requested. No suspension is otherwise necessary. If ultimately the applicant does **not** rely on Section 44(e) as a basis for registration, a valid claim of priority may be retained

Ю At this time, the applicant has another basis for registration (Section 1(a) or Section 1(b)) and does NOT intend to rely on Section 44(e) as the basis for registration, but is only asserting a valid claim of priority. The application will not be suspended pending the submission of the foreign registration.

Section 44(e), Based on Foreign Registration: The applicant has a bona fide intention, and is entitled, to exercise legitimate control over the use of the mark in commerce by authorized users on or in connection with the identified goods/services, and will submit a copy of the foreign registration certificate, and/or proof of renewal of the foreign registration, and an English translation thereof, if appropriate.

![](_page_15_Picture_119.jpeg)

![](_page_16_Picture_29.jpeg)

#### **CERTIFICATION**

**Enter into the "Certification Statement" field below, a statement specifying what the applicant is certifying about the goods/services in the application; i.e., the characteristic(s), standard(s), or other feature(s) of the goods/services that is certified or intended to be certified by the mark. The following format is suggested: The certification mark, as used or intended to be used by persons authorized by the certifier, certifies or is intended to certify that the goods/services provided have \_\_\_\_\_\_\_\_\_\_ {^<specify>}.**

**\* [Certification Statement](javascript:popHelp()**

![](_page_17_Picture_88.jpeg)

![](_page_18_Picture_97.jpeg)

**\* [Email Address](javascript:popHelp()**

The appointed attorney's email address must be provided and kept current with the USPTO.

**NOTE:** The applicant owner/holder or the applicant owner's/holder's attorney acknowledges that he or she is solely responsible for receiving USPTO emails. Additionally, the applicant owner/holder or the applicant owner's/holder's attorney is responsible for periodically checking the status of the application/registration using the [Trademark Status & Document Retrieval \(TSDR\)](https://tsdr.uspto.gov/) system. USPTO notices and office actions issued in this application/registration can be viewed online using [TSDR.](https://tsdr.uspto.gov/) The USPTO is not responsible for any failure to receive a USPTO-issued email due to the receiver's security or anti-spam software, or any problems with the receiver's email system.

#### **Correspondence Information**

Watch the [TEAS Nuts and Bolts: Correspondence Information video](https://www.uspto.gov/watch/TNBCorrespondence) on the USPTO website for instructions on this page.

To make changes to the **Primary Email Address for Correspondence** below, either

(1) return to the Applicant Information section (if no attorney has been appointed) and enter the change, or

(2) use the Attorney Information section of the form to enter the change (if an attorney has been appointed).

**[Name](javascript:popHelp()**

![](_page_19_Picture_123.jpeg)

### **Fee Information**

The total filing fee is based on the number of classes of the goods/services listed in the application.

If you used the **free-text approach for the goods/services, and have different filing bases within the same class**, then the displayed Number of Classes and Total Fee Due will be **inaccurate** below. In that case, you must manually change the Total Fee Paid amount, using the pull-down box to select the correct fee amount. Watch the [TEAS Nuts and Bolts: Fee/Signature Information video](https://www.uspto.gov/watch/TNBFeeSignature) for an explanation of how to fill out the fee and signature information sections.

Payment options: You will have three payment options [\(credit card,](javascript:popHelp() [automated deposit account,](javascript:popHelp() and [Electronic Funds Transfer\)](javascript:popHelp(). These options will appear after completing and validating this form.

![](_page_20_Picture_80.jpeg)

# **Electronic Signature**

To electronically sign this application, enter any alpha/numeric characters (letters/numbers) **of your choosing**, preceded and followed by the forward slash (/) symbol. Most signatories enter their name between the two forward slashes; examples of acceptable "signatures" include: /john doe/; /jd/; or /123-4567/. The application may still be validated to check for missing information or errors even if the signature and date signed fields are left blank; however, you must specifically click the button for "Submit application unsigned," *above*.

### **DECLARATION**

Read the following statements before signing. Acknowledge the statements by checking the boxes and signing below.

#### **Basis:**  $\Box$

#### **If the applicant is filing the application based on use in commerce under 15 U.S.C. § 1051(a):**

- The signatory believes that the applicant is the owner of the certification mark sought to be registered;
- The applicant is exercising legitimate control over the use of the mark in commerce by authorized users, and was exercising legitimate control over the use of the mark in commerce as of the filing date of the application by authorized users, on or in connection with the goods/services in the application;
- The specimen(s) shows the mark as used in commerce by authorized users on or in connection with the goods/services in the application and was used by authorized users on or in connection with the goods/services in the application as of the application filing date;
- The applicant is not engaged in the production or marketing of the goods/services to which the mark is applied, except to advertise or promote recognition of the certification program or of the goods/services that meet the certification standards of the applicant; and
- To the best of the signatory's knowledge and belief, the facts recited in the application are accurate.

#### **AND/OR**

**If the applicant is filing the application based on an intent to use the mark in commerce under 15 U.S.C. § 1051(b), § 1126(d), and/or § 1126(e):**

- The signatory believes that the applicant is entitled to exercise legitimate control over the use of the mark in commerce by authorized users, and was entitled to exercise legitimate control over the use of the mark in commerce by authorized users, as of the filing date of the application;
- The applicant has a bona fide intention to exercise legitimate control over the use of the mark in commerce by authorized users, and had a bona fide intention to exercise legitimate control over the use of the mark in commerce by authorized users as of the filing date of the application, on or in connection with the goods/services in the application;
- The applicant will not engage in the production or marketing of the goods/services to which the mark is applied, except to advertise or promote recognition of the certification program or of the goods/services that meet the certification standards of the applicant; and
- To the best of the signatory's knowledge and belief, the facts recited in the application are accurate.
- To the best of the signatory's knowledge and belief, no other persons, other than authorized users, and, if applicable, concurrent users, have the right to use the mark in  $\Box$ commerce, either in the identical form or in such near resemblance as to be likely, when used on or in connection with the goods/services of such other persons, to cause confusion or mistake, or to deceive.
- To the best of the signatory's knowledge, information, and belief, formed after an inquiry reasonable under the circumstances, the allegations and other factual  $\overline{a}$ contentions made above have evidentiary support.
- The signatory being warned that willful false statements and the like are punishable by fine or imprisonment, or both, under 18 U.S.C. § 1001, and that such willful false statements and the like may jeopardize the validity of the application or submission or any registration resulting therefrom, declares that all statements made of his/her own knowledge are true and all statements made on information and belief are believed to be true.

![](_page_22_Picture_140.jpeg)

firm as the attorney of record, but was not listed in the original filing and is not otherwise of record, also include law firm name, e.g., Associate Attorney, Smith, Jones & Davis, Virginia Bar member.

**[Signatory's Phone Number](javascript:popHelp()** Ext.

**STEP 1:** Review the application data in the various formats below by clicking on the hyperlinks under "Application Data." Use the print function in your browser to print these pages for your own records. Visit the USPTO'S [TEAS Help webpage for information on correcting your image](javascript:popHelp() when the Mark and Specimens appear huge in the provided hyperlinks.

**Note**: Review this information for accuracy and completeness now. Corrections after submission may not be allowed, thereby possibly affecting your legal rights.

**STEP 2:** If there are no errors and you are ready to file, confirm the **Primary Email Address for Correspondence**, displayed below. To make changes to this email address, use the navigation buttons below to return to the appropriate page in the form and update either the attorney's email address, if appointed, or the applicant owner's/holder's email address. **Courtesy copies** are also permitted and these email address(es) are displayed below. To update these addresses, use the navigation buttons below to return to the Correspondence Information page and enter the changes.

After you submit the form, the USPTO will send an acknowledgment of receipt to the following email address(es):

**Primary Email Address for Correspondence: Secondary Email Address(es) (Courtesy Copies):**

**STEP 3:** To [download and save the form data,](javascript:popHelp() click on the "[Save Form](javascript:popHelp()" button at the bottom of this page. The information will be saved to your local drive. To begin the submission process with saved data, you must open a new form, and click on the "Browse/Choose File" button displayed on the initial form wizard page, at **"[OPTIONAL] To access previously-saved data, use the "Browse/Choose File" button below to access the file from your local drive." REMINDER:** Do **NOT** try to open the saved .obj/.xml form directly. You must return to the very first page of the form, as if starting a brand new form, and then use the specific "Browse/Choose File" button on that page to import the saved file. Clicking on the "Continue" button at the bottom of that first page will then properly open the saved version of your form.

#### **STEP 4:** Read and check the following:

#### **Important Notice:**

(1) Once you submit this application, we will not cancel the filing or refund your fee. The fee is a processing fee, which we do not refund even if we cannot issue a registration after our substantive review. This is true regardless of how soon after submission you might attempt to request cancellation of the filing. Therefore, please review **ALL** information carefully prior to transmission.

(2) All information you submit to the USPTO at any point in the application and/or registration process will become public record, including your name, phone number, email address, and street address. By filing this application, you acknowledge and agree that **YOU HAVE NO RIGHT TO CONFIDENTIALITY** in the information disclosed. The public will be able to view this information in the USPTO's on-line databases and through internet search engines and other on-line databases. This information will remain public even if the application is later abandoned or any resulting registration is surrendered, cancelled, or expired. To maintain confidentiality of banking or credit card information, only enter payment information in the secure portion of the site after validating your form. For any information that may be subject to copyright protection, by submitting it to the USPTO, the filer is representing that he or she has the authority to grant, and is granting, the USPTO permission to make the information available in its on-line database and in copies of the application or registration record.

(3) Be aware that private companies **not** associated with the USPTO often use trademark application and registration information from the USPTO's databases to [mail or](https://www.uspto.gov/trademarks/solicitation_warnings.jsp)  [email trademark-related solicitations](https://www.uspto.gov/trademarks/solicitation_warnings.jsp) (samples of non-USPTO solicitations included).

If you have read and understand the above notice, please check the box before you click on the **Pay/Submit** button.

#### **STEP 5:** If you are ready to file electronically:

Click on the **Pay/Submit** button *below,* to access the site where you will select one of three possible payment methods. After successful entry of payment information, you can complete the submission to the USPTO. A valid transaction will result in a screen that says **SUCCESS!** Also, we will send an email acknowledgment within 24 hours. **WARNING:** Click on the Pay/Submit button **ONLY** if you are now entirely prepared to complete the Pay/Submit process. After clicking the button, you can **NOT** return to the form, since you will have left the TEAS site entirely. Once in the separate payment site, you **must** complete the Pay/Submit process within **30 minutes.** If you are not prepared to complete the process now, you should select the "Save Form" option to save your form, and then complete the Pay/Submit process later. Or, if you have discovered any error, use the "Go Back to Modify" button to make a correction.

**WARNING:** Fee payments by credit card may **not** be made from 2 a.m. to 6 a.m. Sunday, Eastern Time. If you are attempting to file during that specific period, you **must** use either (1) the deposit account or electronic funds transfer payment method; or (2) the "Save Form" option to save your form, and then complete the Pay/Submit process later for a credit card payment.